Quando si sblocca il dispositivo, il primo passo dovrebbe essere quello di utilizzare l'adattatore AC incluso e il cavo Micro-USB per collegare la fotocamera V380, e seguire questi passi per completare l'installazione.

Nota: la fotocamera richiede una scheda SD per memorizzare le registrazioni video, gli accessori NON includono alcuna scheda SD, si prega di acquistarne una separatamente.Per iniziare

Scansiona il codice QR sottostante con il cellulare per scaricare "V380 Pro", inoltre, è disponibile per installare "V380 Pro" tramite Google Play Store o App Store.

# **Una volta che la telecamera è accesa, seguire la seguente procedura per completare la configurazione:**

- 1. 2. Toccare "+" e poi toccare "Avanti".
- 2. 3. Attendere finché non si sente "Accesso -Punto stabilito" o

"In attesa della configurazione dello smartlink WiFi", ora è possibile iniziare a collegare la telecamera al Wi-Fi.

3. 3. Se sentite il messaggio vocale della telecamera

"Punto di accesso stabilito", scegliere il metodo A o B

per configurare la telecamera.

4. 4. Se si sente il messaggio vocale della telecamera "In attesa della configurazione dello smartlink WiFi", scegliere il metodo C per configurare la telecamera.

## **A.AP quick configuration**

## **Androide:**

- Toccare "Access-Point established", verrà visualizzato MV+ID, toccarlo per procedere.

- Scegliere la rete Wi-Fi, inserire la password, toccare "Conferma" e la videocamera inizierà a connettersi al Wi-Fi.

- Una volta che sentirete il messaggio vocale della fotocamera "WiFi connected", verrà mostrato nell'elenco dei dispositivi

- L'ultimo passo per l'impostazione della fotocamera è l'impostazione di una password per la fotocamera

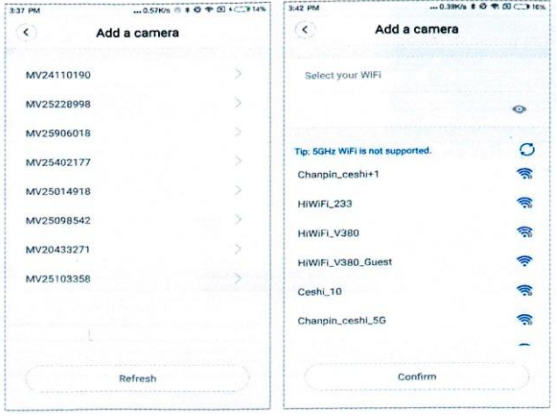

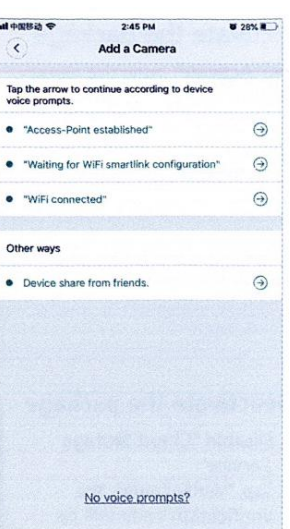

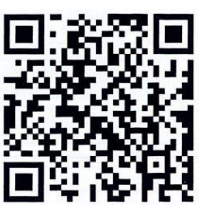

**iOS:**

- Toccare "Access-Point established", andare alle impostazioni del telefono, toccare "Wi-Fi" e collegare "MV+ID".

- Attendere che la barra di stato visualizzi l'icona "wifi", quindi tornare all'App, toccare "Next".

- Scegliere la rete Wi-Fi, inserire la password, toccare "Conferma", e la videocamera inizierà a connettersi al Wi-Fi.

- Una volta che sentirete il messaggio vocale della videocamera "WiFi connected", verrà visualizzato nell'elenco dei dispositivi.

- L'ultimo passo per impostare la videocamera è quello di impostare una password per la videocamera.

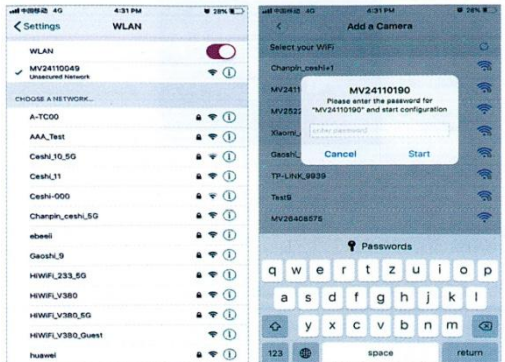

### **B.AP Configurazione hot spot**

- Andare alle impostazioni del telefono, toccare "Wi-Fi" e collegare "MV+ID".

- Attendere che la barra di stato mostri l'icona "wifi", e poi tornare all'App, tirare giù l'elenco dei dispositivi, il dispositivo verrà mostrato nell'elenco

- Ora siete in grado di visualizzare lo stream in diretta sulla LAN, ma per ottenere la visualizzazione a distanza è necessario procedere con i seguenti passi:

- Toccare "impostazioni" - "rete" - "passare alla modalità stazione wi-fi", quindi scegliere la propria rete Wi-Fi, inserire la password, toccare "conferma" e la videocamera inizierà a connettersi al Wi-Fi.

- Una volta sentito il messaggio vocale della videocamera "WiFi connected", la videocamera è pronta per l'uso.

## **Configurazione C.wi-fi smart link**

- Toccare "Attendere la configurazione dello smartlink WiFi", inserire la password Wi-Fi, è possibile inserire anche l'ID della telecamera, quindi toccare "Avanti".

- Una volta che sentirete il messaggio vocale della telecamera "WiFi connected", verrà visualizzato nell'elenco dei dispositivi

L'ultimo passo per l'impostazione della fotocamera è l'impostazione di una password per la fotocamera.

#### **Preview**

Ecco le immagini introduttive per l'anteprima, toccare il pulsante play per iniziare l'anteprima.

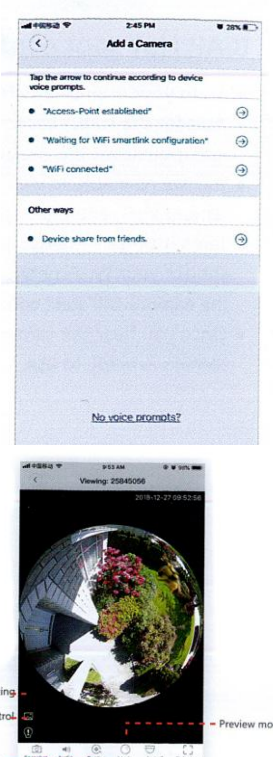

### **Acquista un pacchetto**

- 1. Toccare l'icona della nuvola.
- 2. Toccare "Acquista un nuovo pacchetto".

Toccare "Abbonati", ora avete ordinato un pacchetto.

### **Cloud storage**

Quando la telecamera cattura un oggetto in movimento, scatta l'allarme, il video di allarme viene caricato nel cloud, gli utenti possono accedere alle registrazioni clou anche se il dispositivo o la scheda SD vengono rubati.

## **Attivare il pacchetto**

Toccare "Attivare" per attivare il servizio cloud.

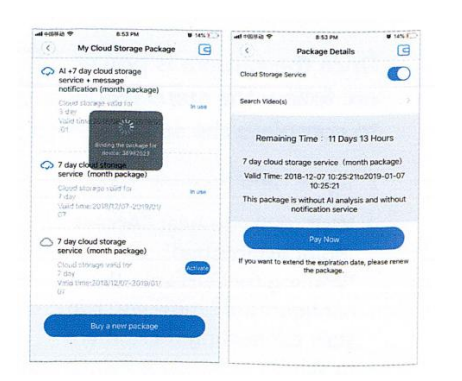

# **1. Disattivare il pacchetto**

1. Disattivare "Servizio di archiviazione cloud".

2. Toccare "Verifica codice", il codice di verifica verrà inviato al telefono o all'e-mail che si utilizza per registrare l'account App.

#### **Impostazioni dell'allarme**

Quando la telecamera rileva un oggetto in movimento, invia una notifica all'App.

Toccare "Impostazioni", quindi toccare "Allarme" per attivarla.

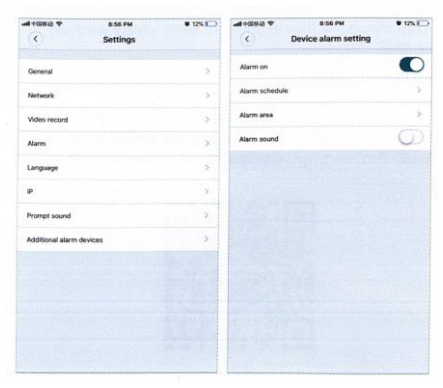

# **Replay**

Entrare nell'interfaccia di anteprima, toccare "Replay", si può scegliere la scheda SD o le registrazioni cloud; scegliere una data per trovare le registrazioni in una data specifica

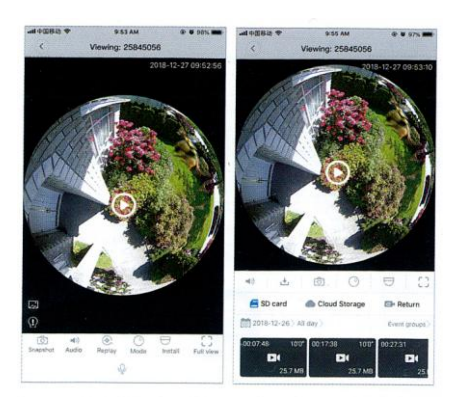

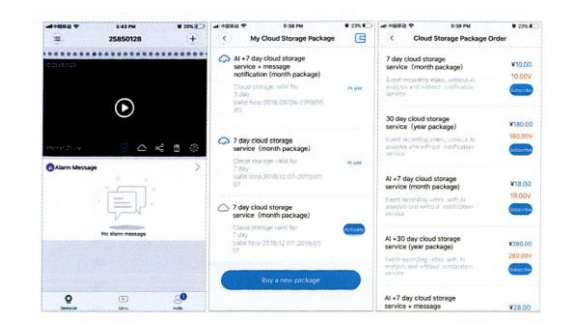